# How to start working

- [Registration on partner's site](#page-0-0)  $\bullet$ 
	- [OT Box settings](#page-3-0)
		- <sup>o</sup> [Delivery](#page-3-1)
			- **[Key settings](#page-3-2)**
			- **[If "Instance configuration" tab is missing?](#page-5-0)**
			- **[Set extermal delivery](#page-9-0)**
		- [Autopurchase settings](#page-14-0)

## <span id="page-0-0"></span>Registration on partner's site

Register on<https://litemf.com>to start working

Log into website by link <https://litemf.com>

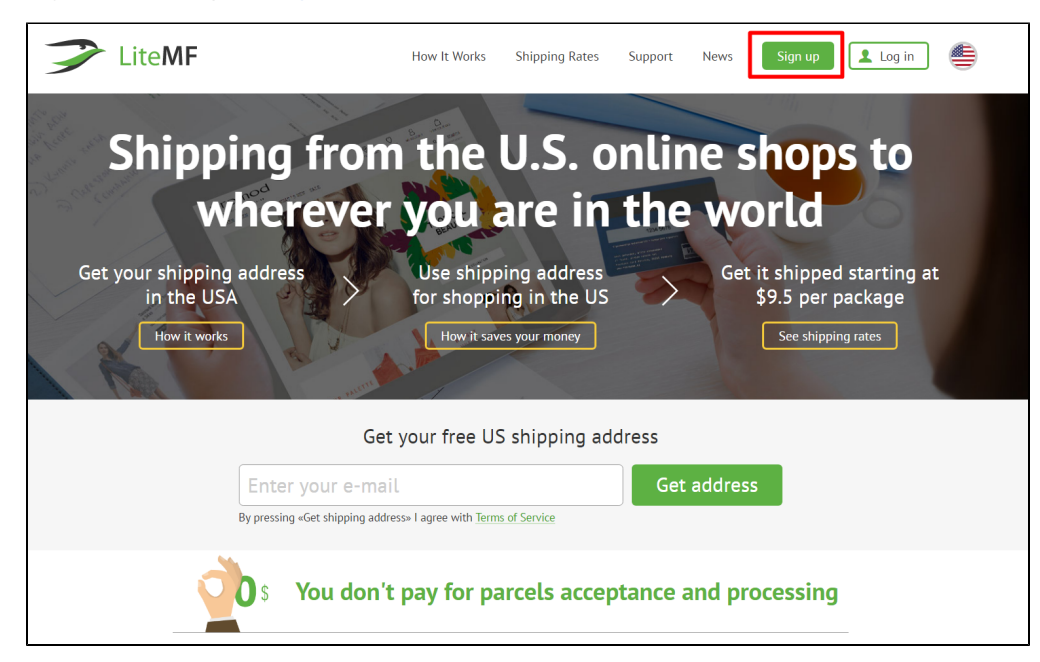

Complete registration form:

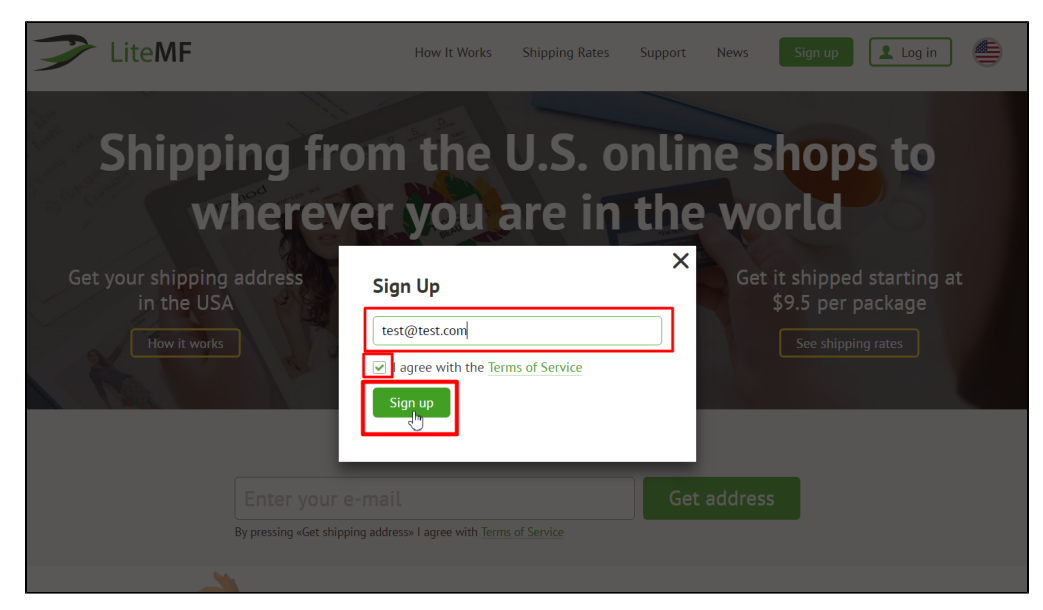

Personal account page will open after clicking "Register" button where you should add your minimum data:

|                             |                       | <b>ACCOUNT</b>                                                                                                    |                  |
|-----------------------------|-----------------------|----------------------------------------------------------------------------------------------------|------------------|
|                             |                       | Card linking and payments in EUR are temporary not available, we apologize for the inconvenience. Read more here                                                                                        |                  |
|                             |                       |                                                                                                    |                  |
| 是 \$0.00                    | Q <sub>c</sub> Search | <b>O ASK A QUESTION</b>                                                                                                    | G<br>U66779<br>扁 |
| Dashboard                   | Account information   |                                                                                                    |                  |
| <b>Packages</b>             |                       |                                                                                                    |                  |
| O<br><b>Addresses</b>       | account.              | Attention! Please, fill out the form to get your personal warehouse address and full access to your                                                                                                    | $\times$         |
| <b>Payments</b>             | First name:           |                                                                                                    |                  |
| <b>Messages</b>             | Last name:            |                                                                                                    |                  |
| Settings                    |                       |                                                                                                    |                  |
| <b>Account Information</b>  |                       | Attention! Please check your first name and last name spelling. Only English letters are allowed. After you put your information in<br>you'll be able to change it only by contacting our Support Team. |                  |
| <b>Link phone</b>           | <b>SAVE CHANGES</b>   |                                                                                                    |                  |
| Language<br>Change password |                       |                                                                                                    |                  |
| Ebay                        |                       |                                                                                                    |                  |
|                             |                       |                                                                                                    |                  |

Fill out all necessary fields and save changes:

| <b>是 \$0.00</b>            | Q <sub>c</sub> Search<br>ASK A QUESTION<br>U66779<br>扁<br>Г÷                                                                                                    |
|----------------------------|----------------------------------------------------------------------------------------------------|
| Dashboard                  | Account information                                                                                                    |
| <b>Packages</b>            |                                                                                                    |
| <b>Addresses</b>           | Attention! Please, fill out the form to get your personal warehouse address and full access to your<br>$\times$<br>account.                                                                             |
| <b>Payments</b>            | First name:                                                                                                    |
| <b>Messages</b>            | Ivan                                                                                                    |
| Settings                   | Last name:<br>Ivanov                                                                                                    |
| <b>Account Information</b> | Attention! Please check your first name and last name spelling. Only English letters are allowed. After you put your information in<br>you'll be able to change it only by contacting our Support Team. |
| <b>Link phone</b>          | <b>SAVE CHANGES</b>                                                                                                    |
| Language                   | $\frac{1}{2}$                                                                                                    |
| <b>Change password</b>     |                                                                                                    |

By this time, you will receive an email:

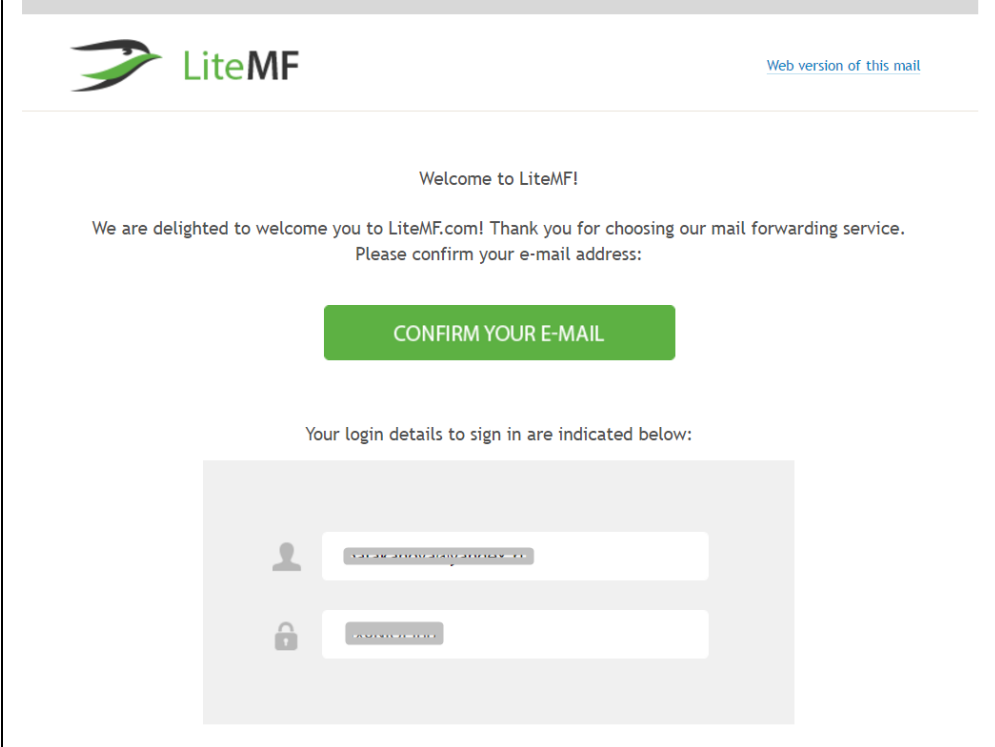

Click «Confirm your email»:

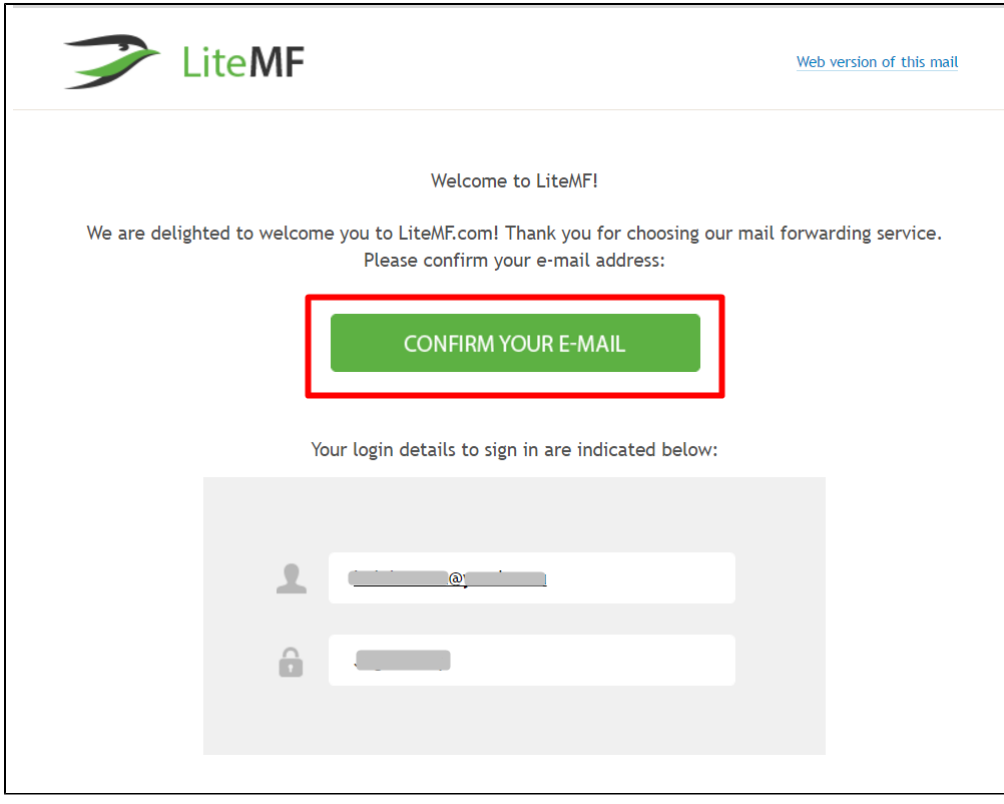

Your personal account page will open again. Copy your account id (to bind it with OT Box):

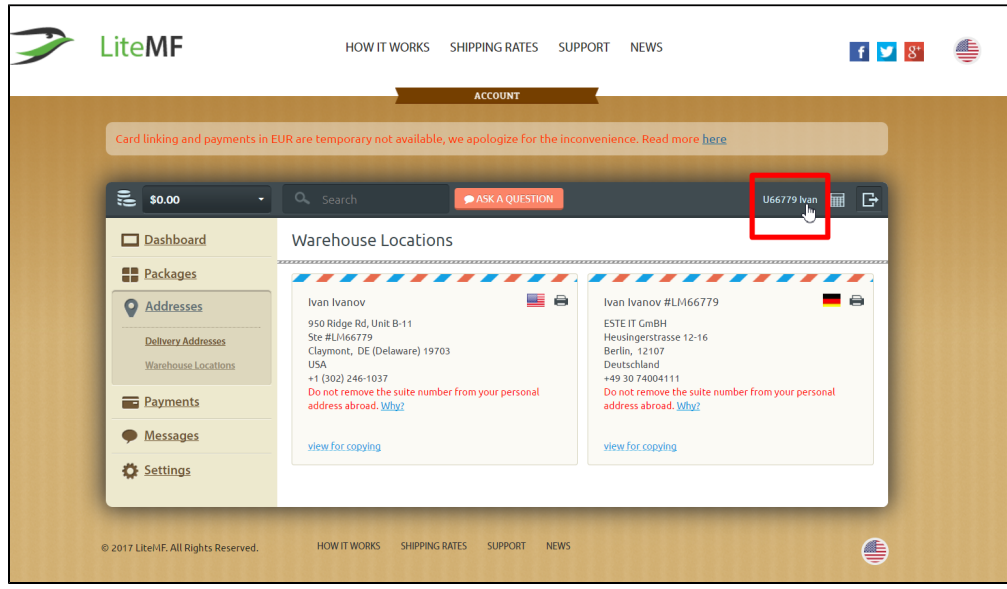

Give registration information to OT manager in your Skype-chat when you register and get all necessary information. That is:

- 1. email used for registration at<https://litemf.com/>
- 2. user id (that you copied) in personal account of<https://litemf.com/>

## <span id="page-3-0"></span>OT Box settings

### <span id="page-3-1"></span>Delivery

Open "Configuration" section:

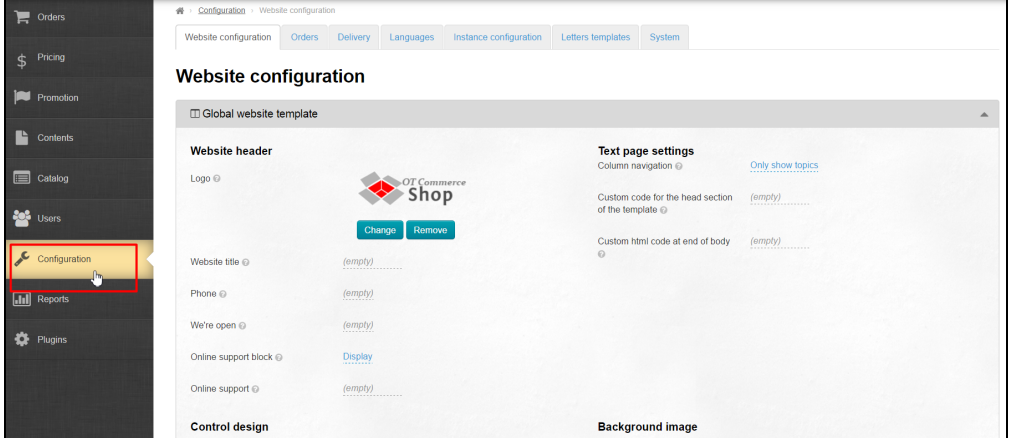

### <span id="page-3-2"></span>Key settings

Choose "Instance configuration" tab. Choose Taobao in Provider configuration:

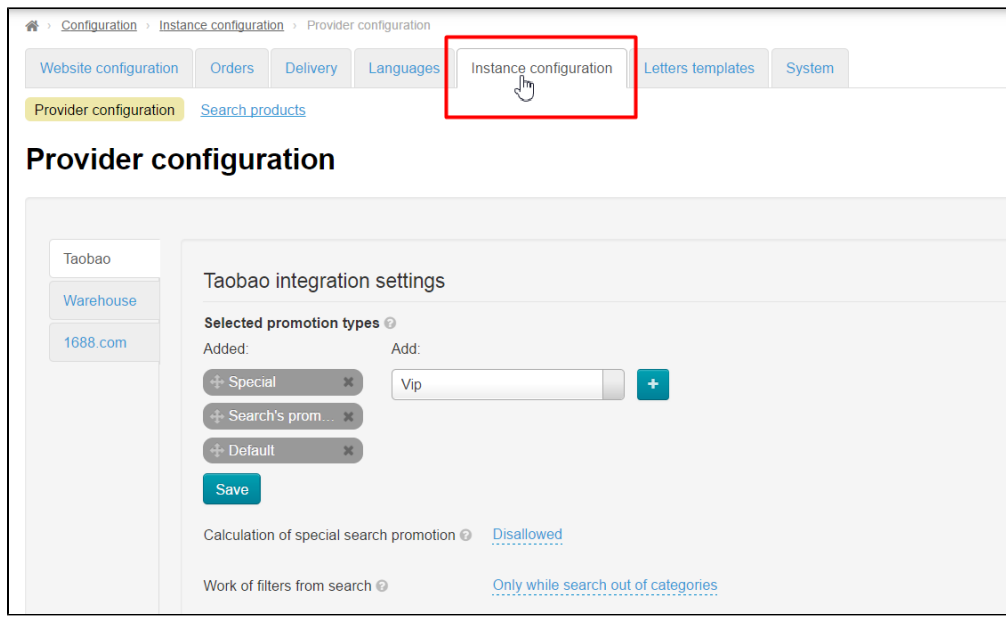

Look for list with regions and write Guangyang region into search bar:

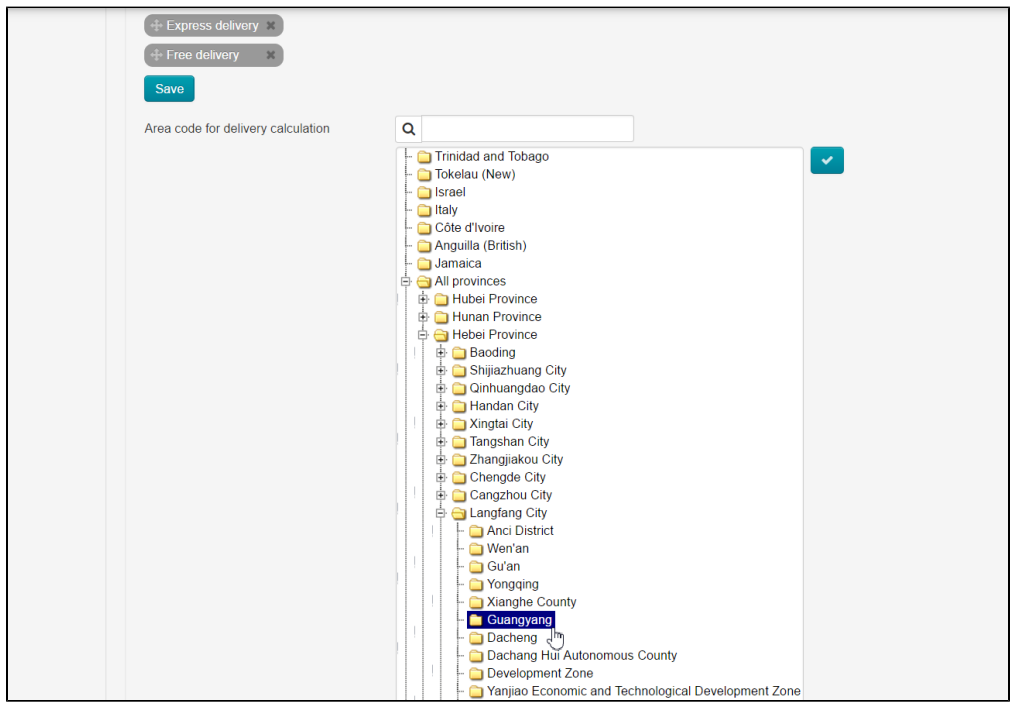

Click region on the list and make it blue, check-box should become darker and active for click. Save changes clicking check-box:

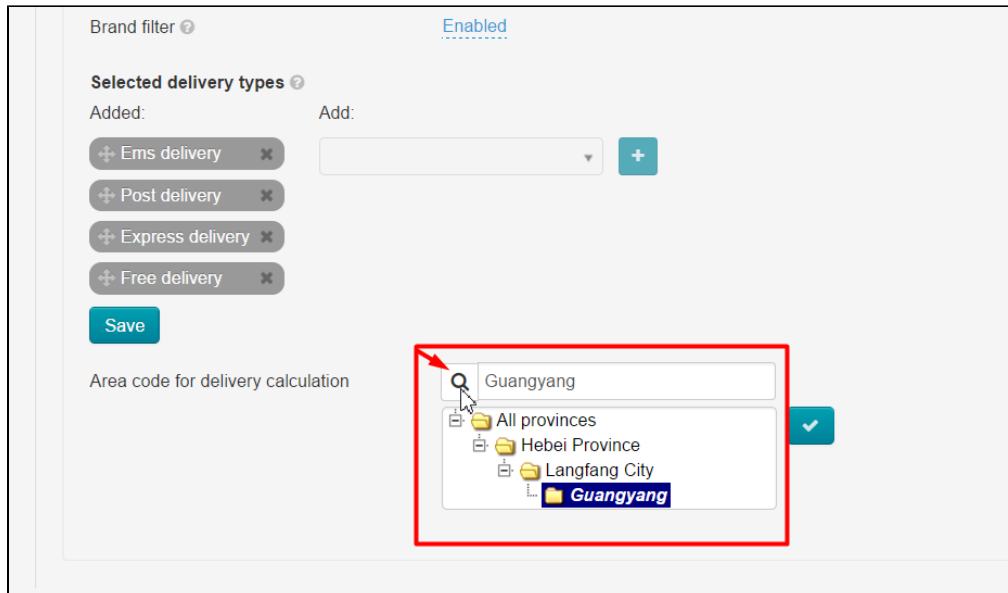

## <span id="page-5-0"></span>If "Instance configuration" tab is missing?

Some OT Box versions don't have "Instance configuration" tab where provider configurations are done. In this situation go to "Configuration" section:

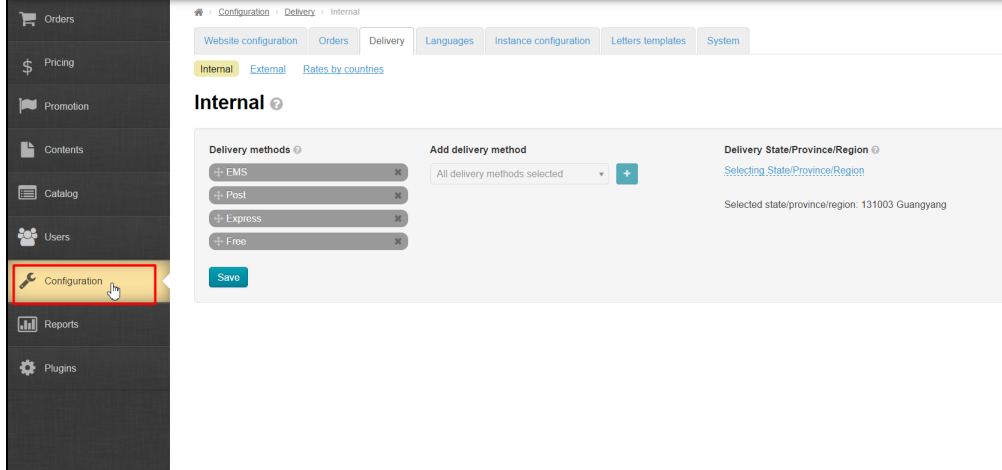

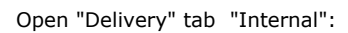

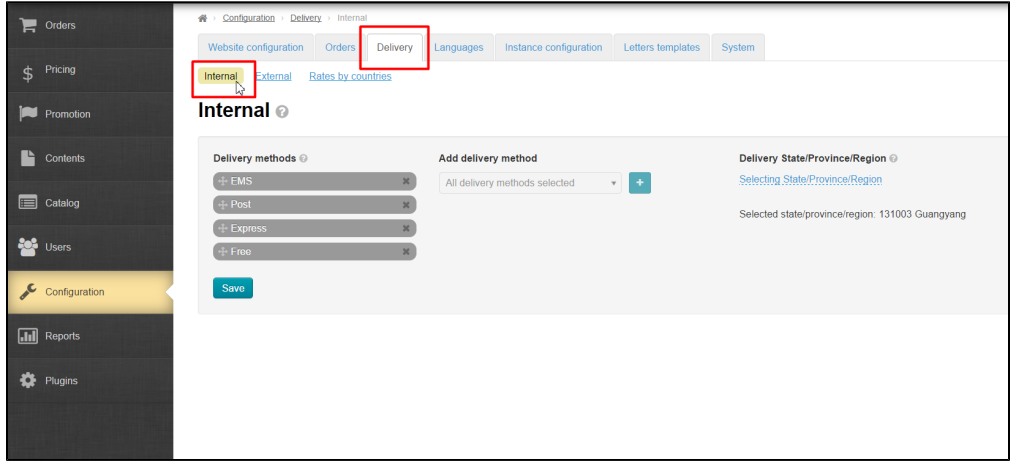

There is a block on the right to set delivery region:

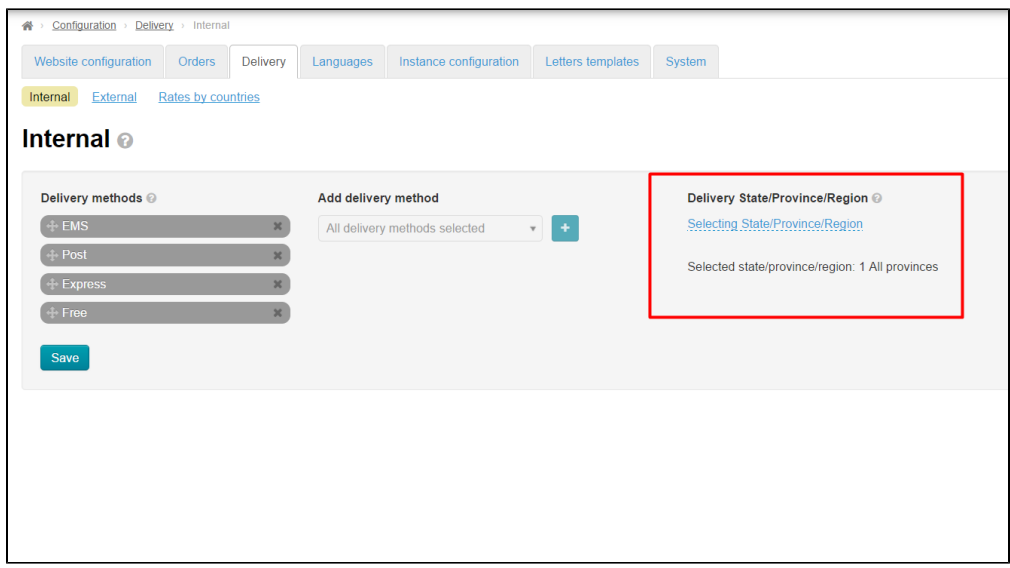

#### Click "Select region":

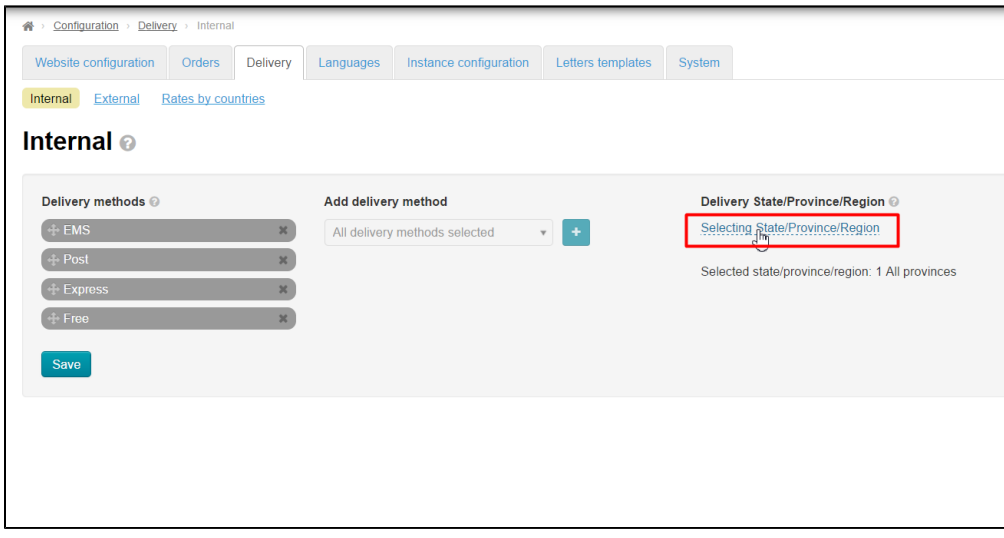

Select region with code 065001. For this click "All provinces" and choose "130000 Hebei Province" :

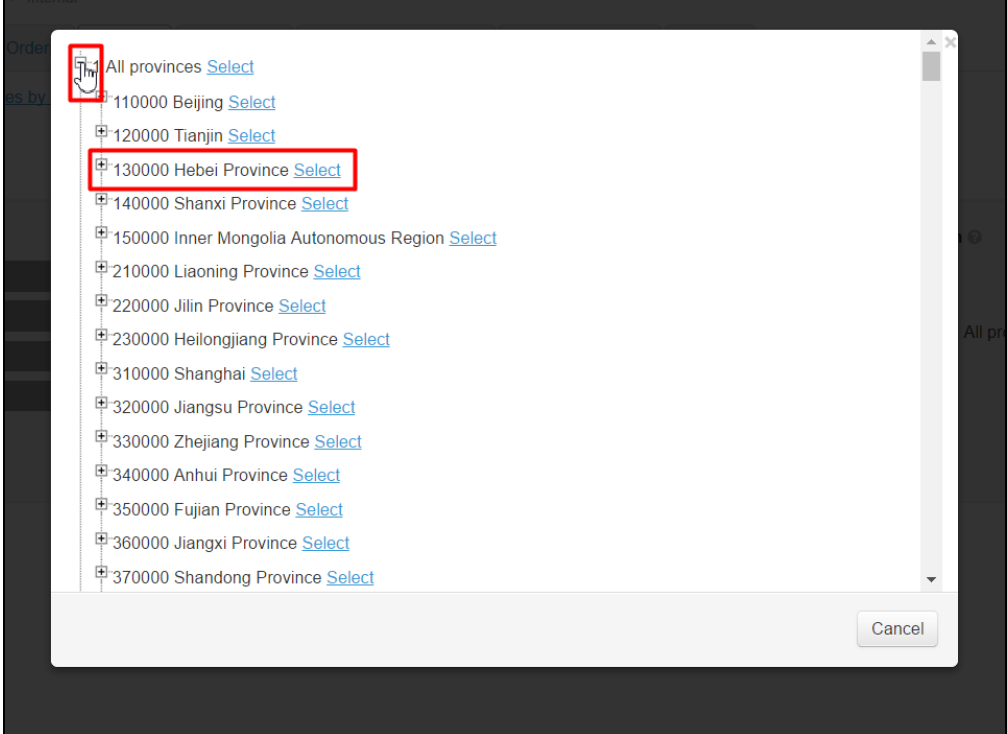

Click plus next to province name and select "131000 Langfang City (065000)":

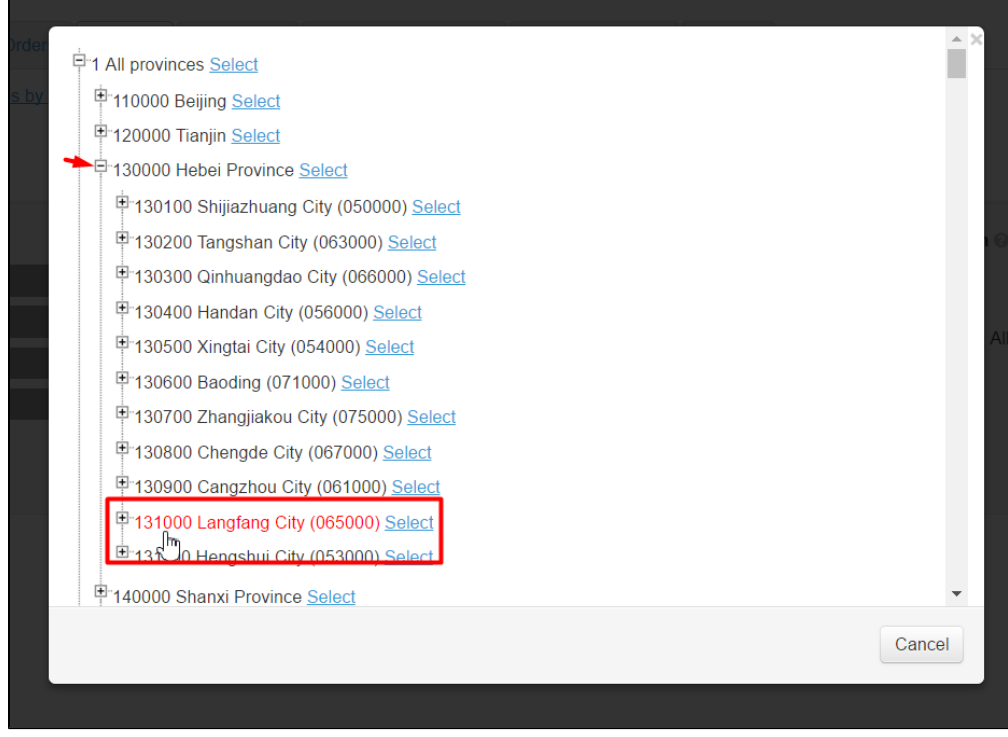

Click plus next to city and select 131003 Guangyang (065000)":

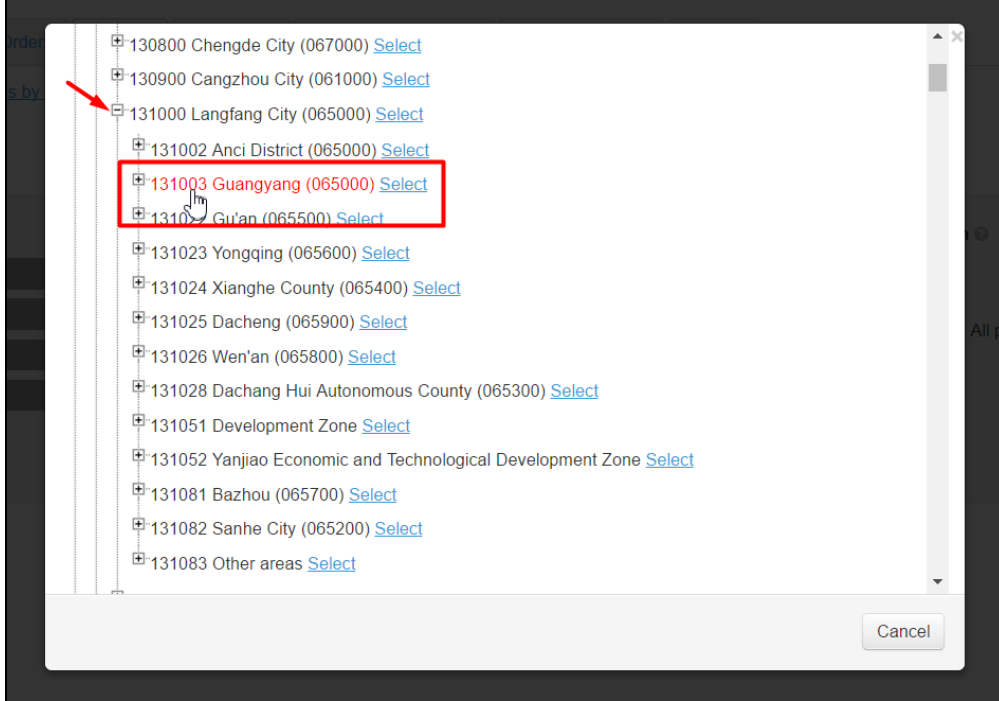

And click "Select":

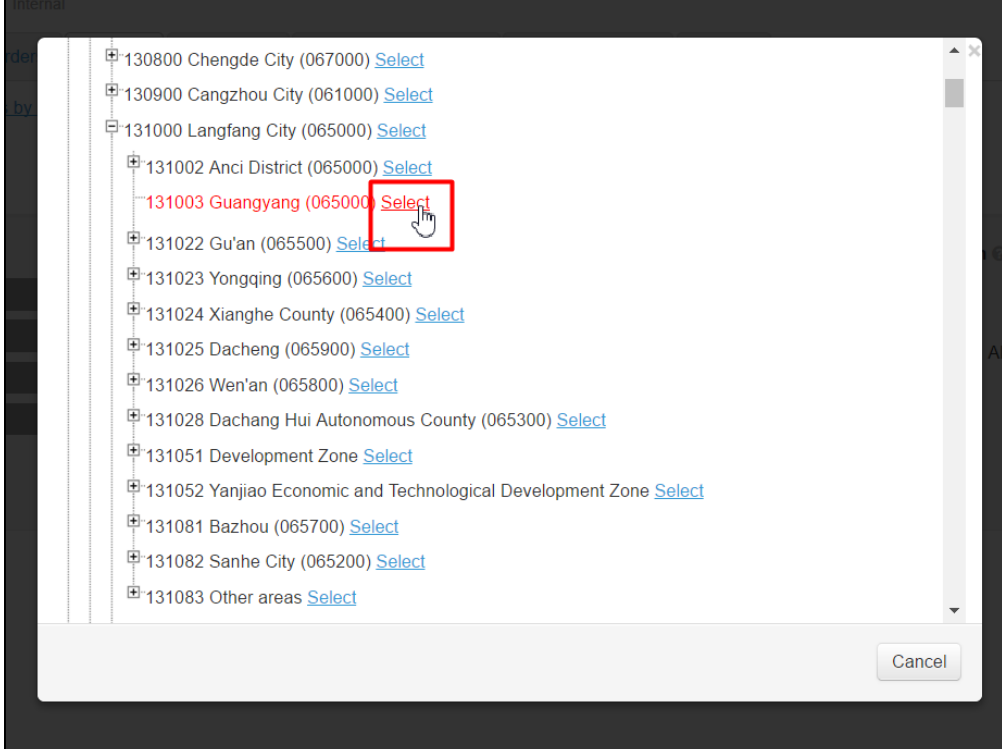

Ready! Internal delivery region is set.

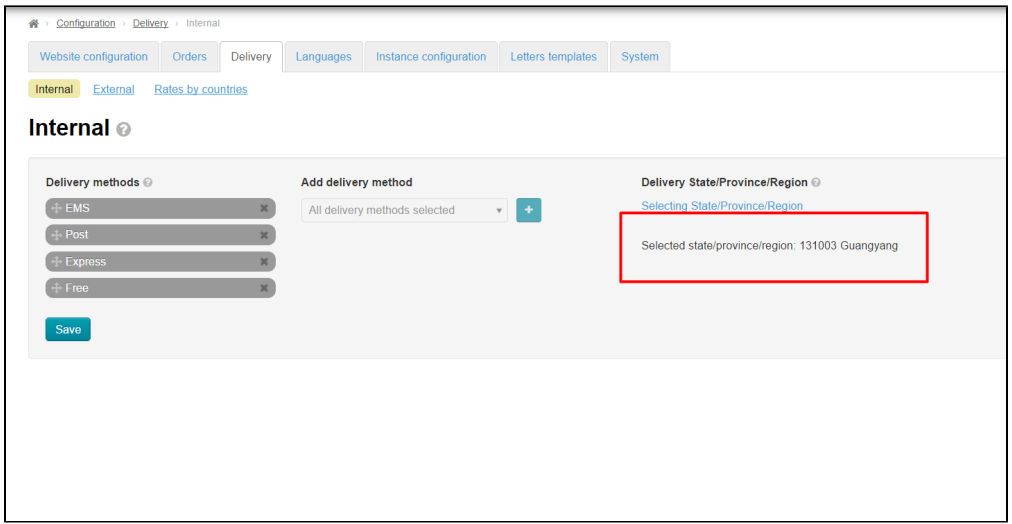

## <span id="page-9-0"></span>Set extermal delivery

Choose "Delivery" tab:

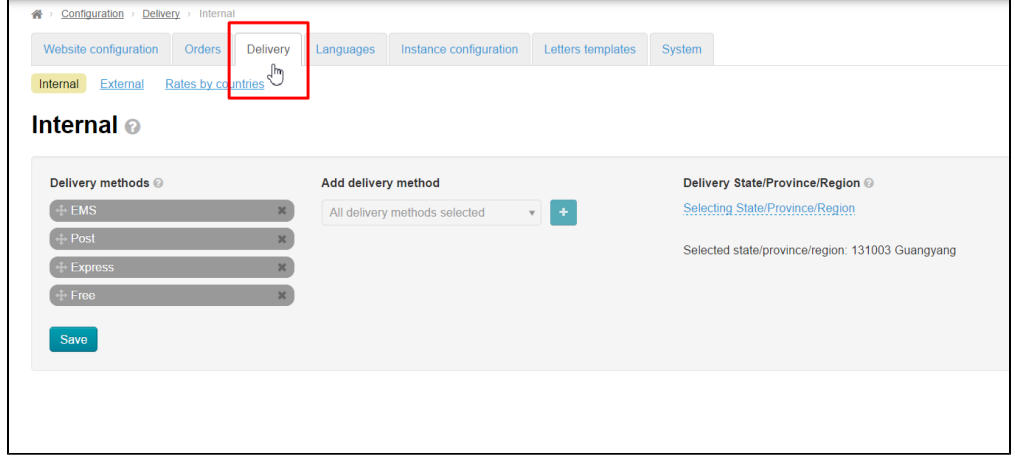

#### Open "External" tab:

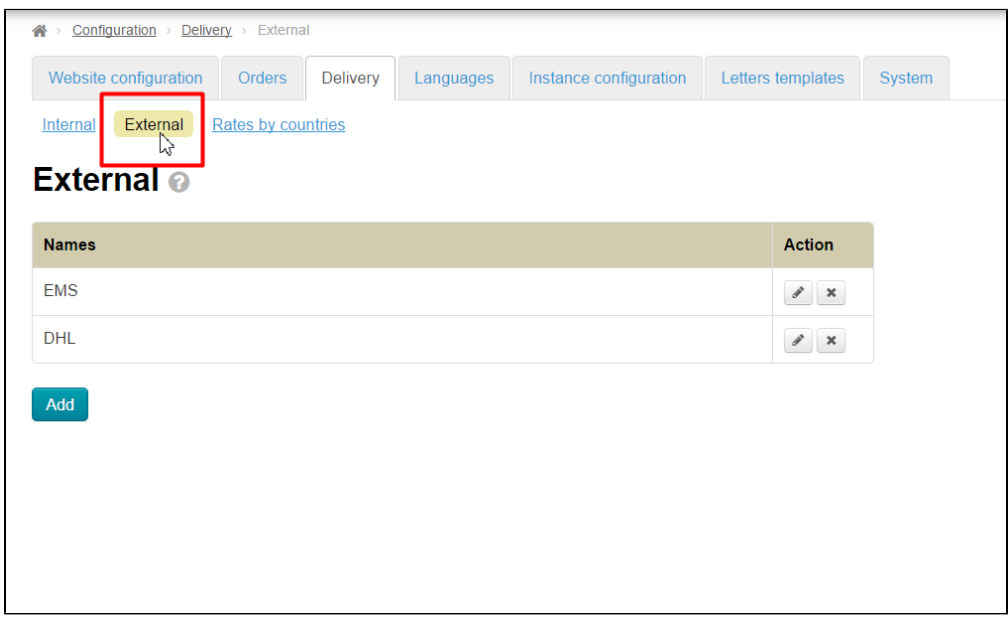

#### Click "Add" button:

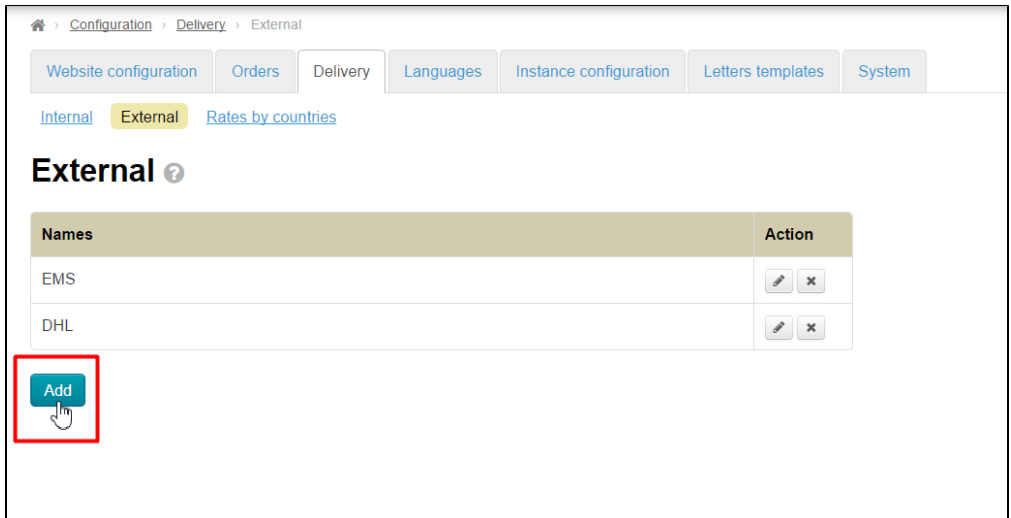

#### Write name and description:

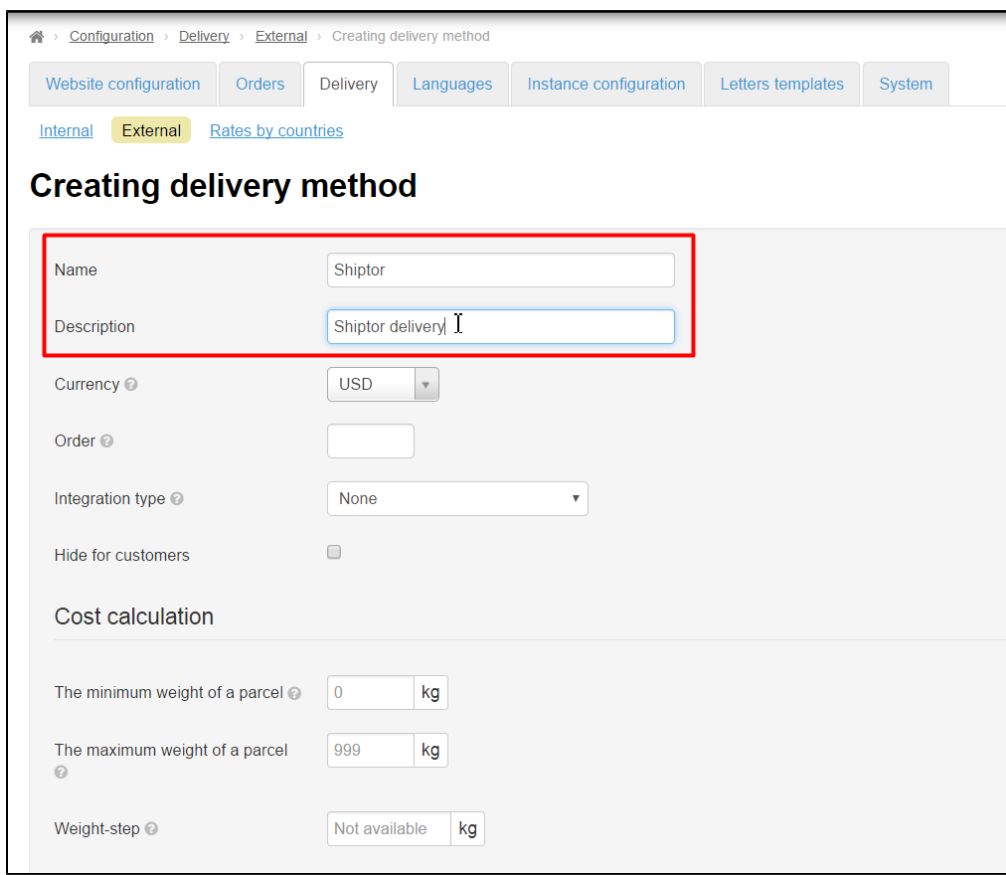

Set currency "CNY":

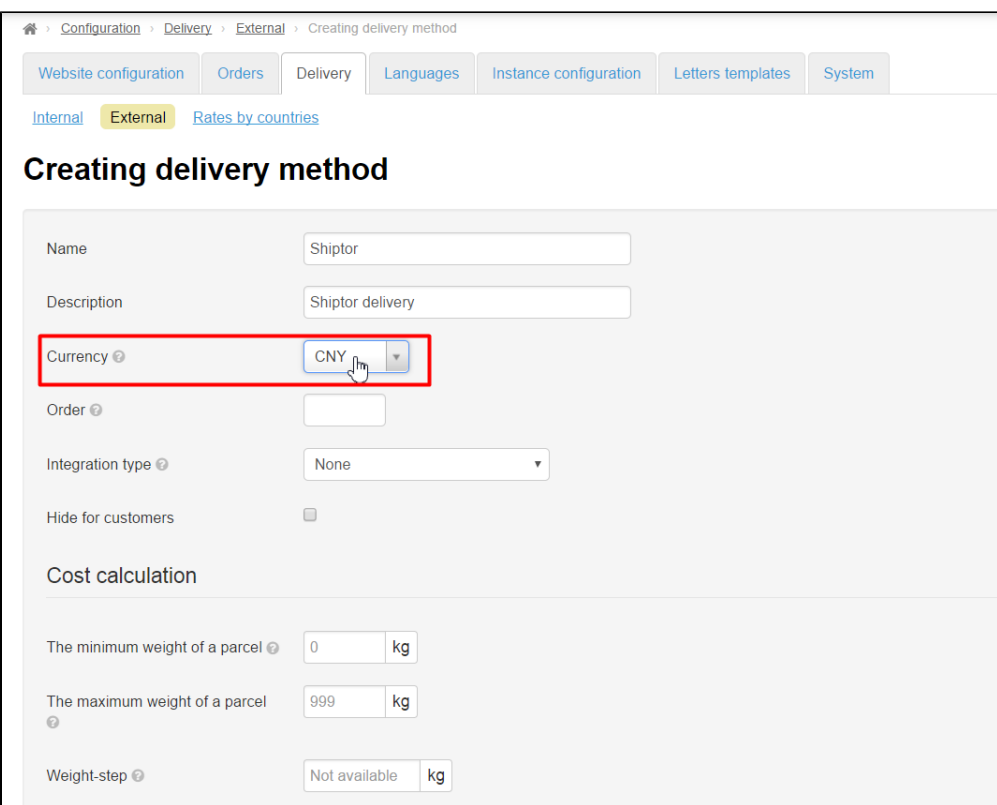

#### Choose Shiptor integration type:

![](_page_11_Picture_15.jpeg)

Cost calculation is set according to rates [\(http://www.chinalite.biz/tariffs.html \)](http://www.chinalite.biz/tariffs.html). Note! Only ePacket delivery is available at the moment. Other delivery options will be added in the first half of June.

![](_page_12_Picture_7.jpeg)

#### Provider of items is "Taobao":

![](_page_12_Picture_8.jpeg)

#### Ready. Save:

![](_page_13_Picture_25.jpeg)

#### Go to "Rates by countries" tab after saving:

![](_page_13_Picture_26.jpeg)

Choose created delivery in drop-down list and click "Add":

![](_page_13_Picture_27.jpeg)

Fill out the form according to rates [\(http://www.chinalite.biz/tariffs.html\)](http://www.chinalite.biz/tariffs.html) for each delivery country separately:

![](_page_14_Picture_0.jpeg)

Save:

![](_page_14_Picture_34.jpeg)

Delivery is set!

## <span id="page-14-0"></span>Autopurchase settings

It's necessary to set automatical synchronization and payment to set auto-purchase completely. Go to "Plugins" section and choose "Autopurchase":

| $\Box$ Orders                      | $\mathbf{W}$ > Pluging > All<br>Download/update<br>My plugins |         |               |                    |
|------------------------------------|---------------------------------------------------------------|---------|---------------|--------------------|
| $$^{Pricing}$                      | <b>Plugins</b>                                                |         |               |                    |
| <b>Promotion</b>                   | Plugin                                                        | Version | <b>Status</b> | Action             |
| Contents                           | AutoPurchase                                                  | 1.1.4   | Enabled       | $\Phi$ $\forall$   |
| $\Box$ Catalog                     | System event log                                              |         |               | $\bar{\mathbf{v}}$ |
| $\frac{368}{100}$ Users            |                                                               |         |               |                    |
| $\sim$ Configuration               |                                                               |         |               |                    |
| $\boxed{\cdot \text{III}}$ Reports |                                                               |         |               |                    |
| <b>DE</b> Plugins                  |                                                               |         |               |                    |
|                                    |                                                               |         |               |                    |

Choose "Settings" tab:

![](_page_15_Picture_10.jpeg)

Choose "Allowed" in "Background synchronization" field:

![](_page_16_Picture_9.jpeg)

Click check-box to save:

![](_page_16_Picture_10.jpeg)

Choose "Enabled" in "Check order after export" field:

![](_page_17_Picture_5.jpeg)

Click checkbox to save:

![](_page_17_Picture_6.jpeg)

Scroll down up to block "Shiptor integration settings" and find "Enable auto pay order after export":

![](_page_18_Picture_12.jpeg)

Choose "Enable" and save clicking check-box:

![](_page_19_Picture_4.jpeg)

Choose "Enable" in "Enable auto pay order while synchronize" field:

![](_page_20_Picture_4.jpeg)

Click check-box to save:

![](_page_21_Picture_4.jpeg)

Ready. Settings are done.